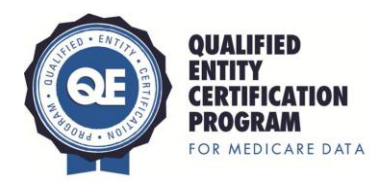

## **QECP DATA SOURCE ATTESTATION**

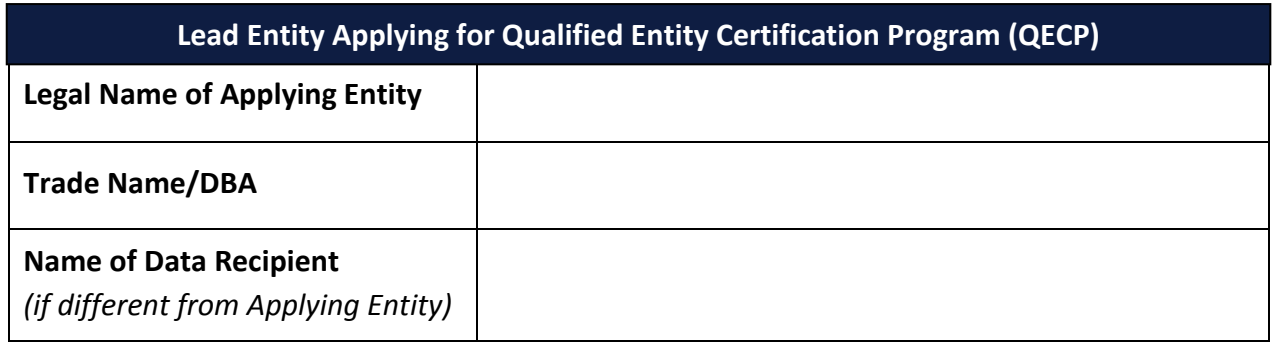

Complete the Provider Reporting Profile table *once.*

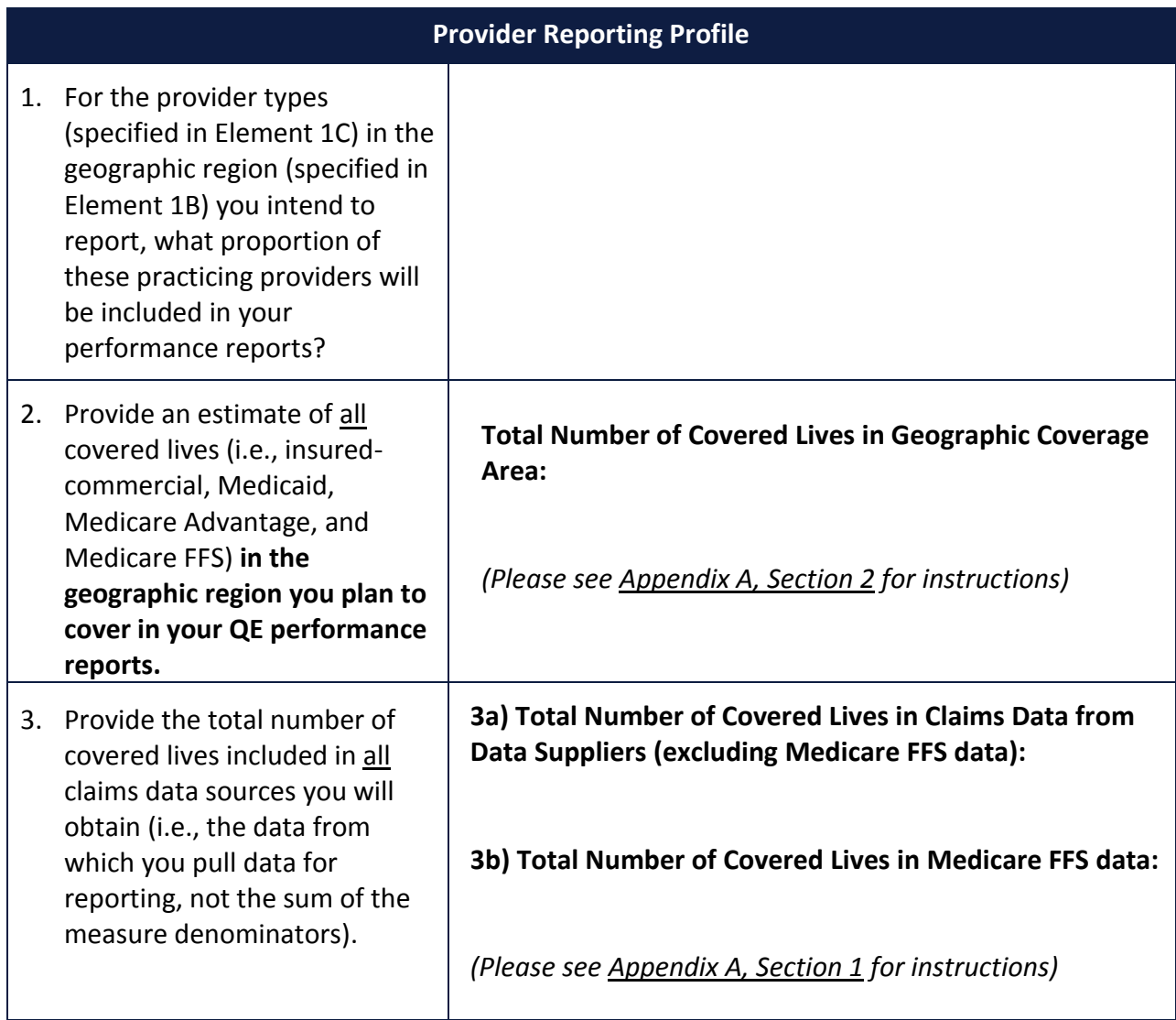

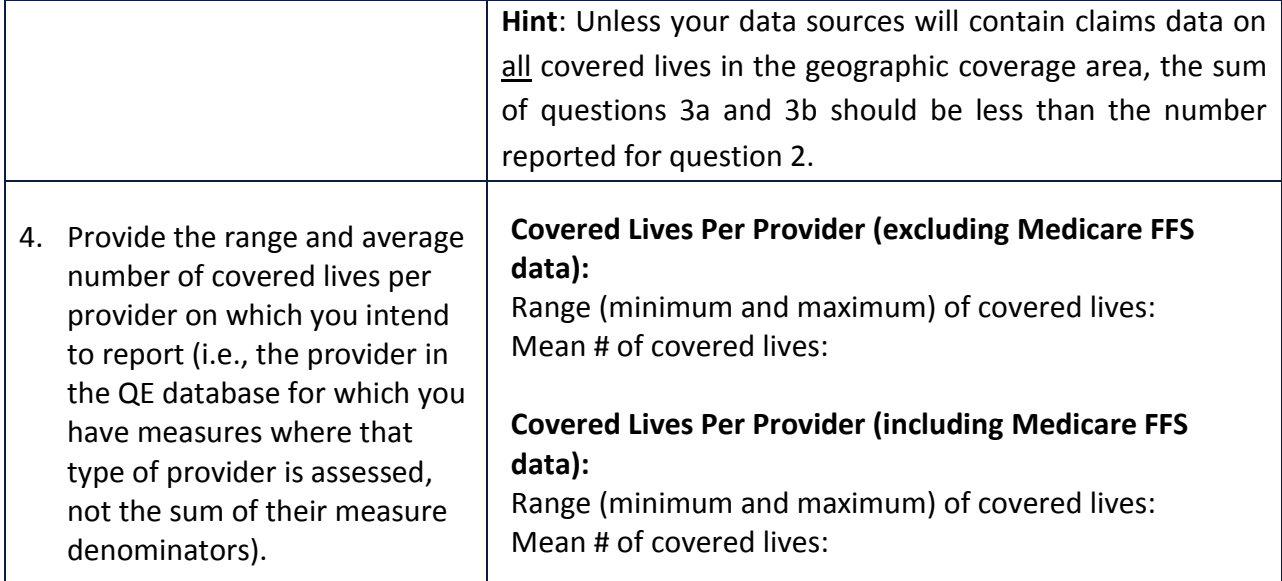

*Repeat* the Data Supplier Profile table *for each data supplier* relevant to the applicant's Qualified Entity application and program.

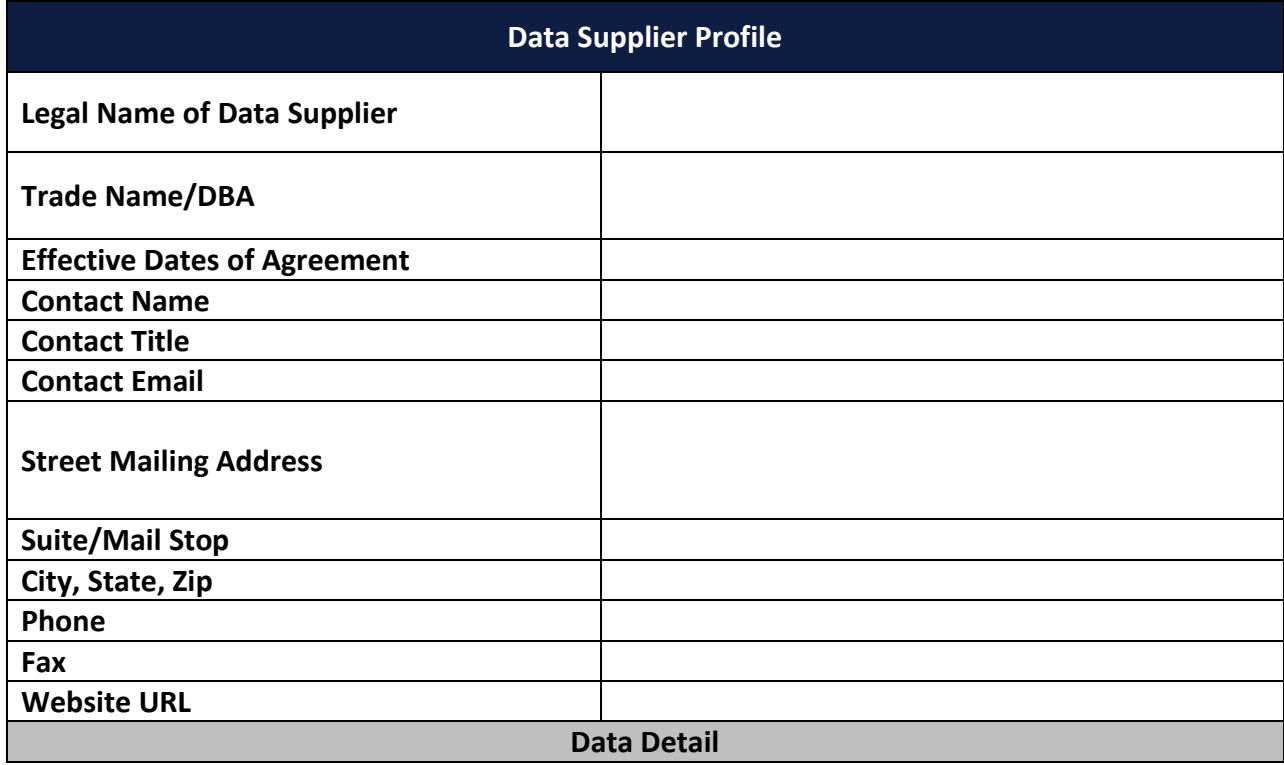

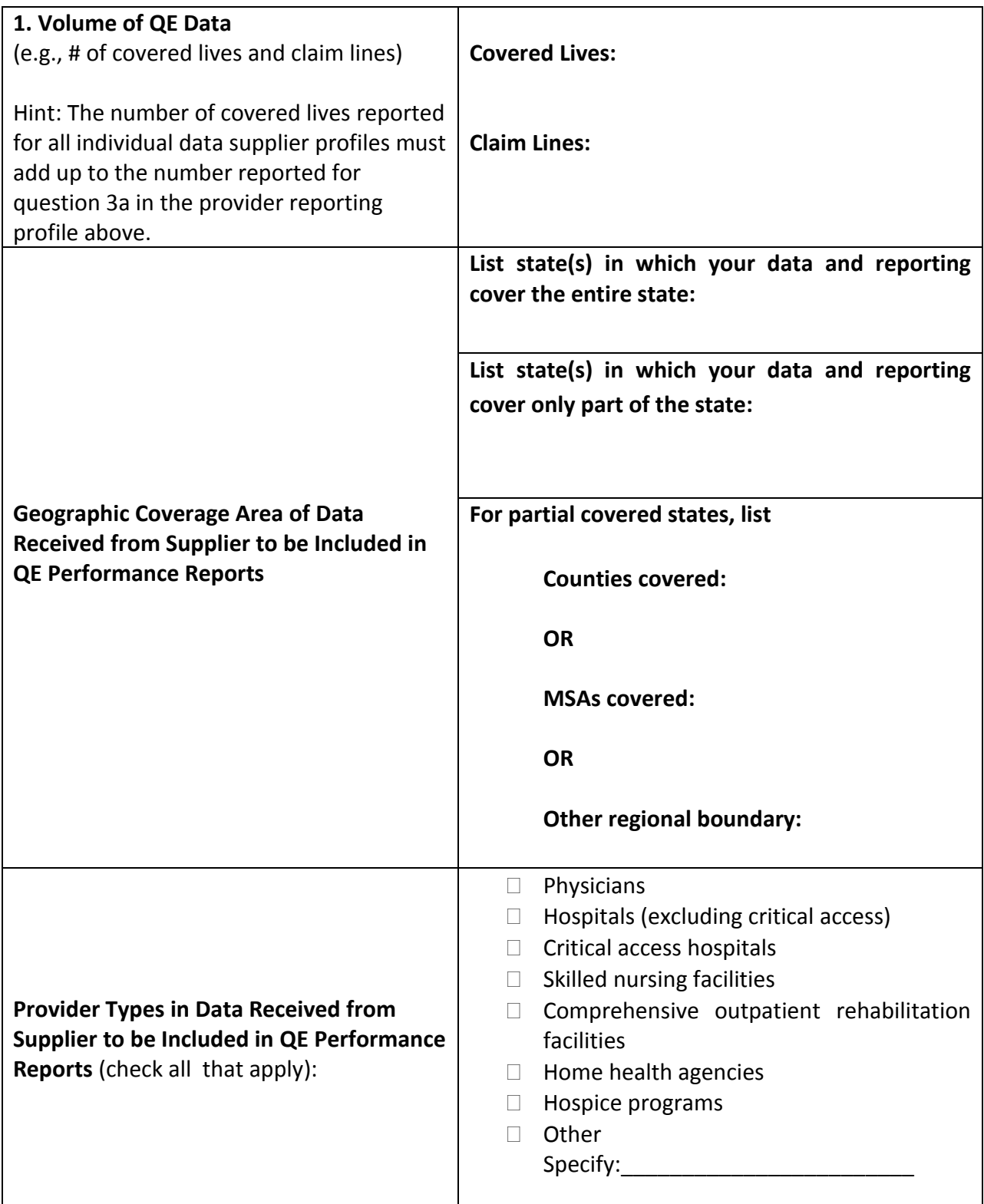

### **Signatures**

To the best of my knowledge and belief, all data in this attestation are true and correct. The document has been authorized by the Qualified Entity Certification Program (QECP) Applicant in reference to the QECP Applicant's data supplier(s).

### *QECP Applicant*

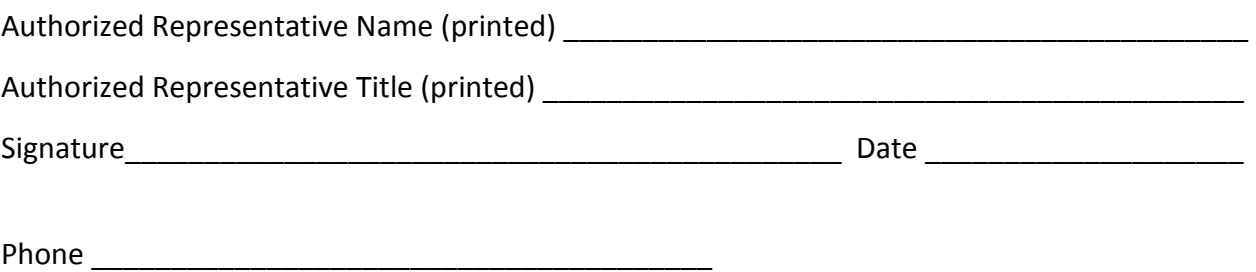

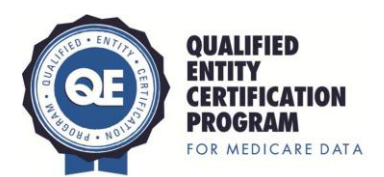

# **Appendix A**

# **1. How to Determine the Total Number of Covered Lives (Enrollment) in the Medicare FFS Data for your QE Geographic Coverage Area**

#### **1.1 Medicare FFS Enrollment by State**

- a. Visit[: http://www.cms.gov/Research-Statistics-Data-and-Systems/Statistics-Trends-and-](http://www.cms.gov/Research-Statistics-Data-and-Systems/Statistics-Trends-and-Reports/MedicareEnrpts/Downloads/Sageall12.pdf)[Reports/MedicareEnrpts/Downloads/Sageall12.pdf](http://www.cms.gov/Research-Statistics-Data-and-Systems/Statistics-Trends-and-Reports/MedicareEnrpts/Downloads/Sageall12.pdf)
- b. Obtain the state total from the first column 'A and/or B.' See screenshot below:

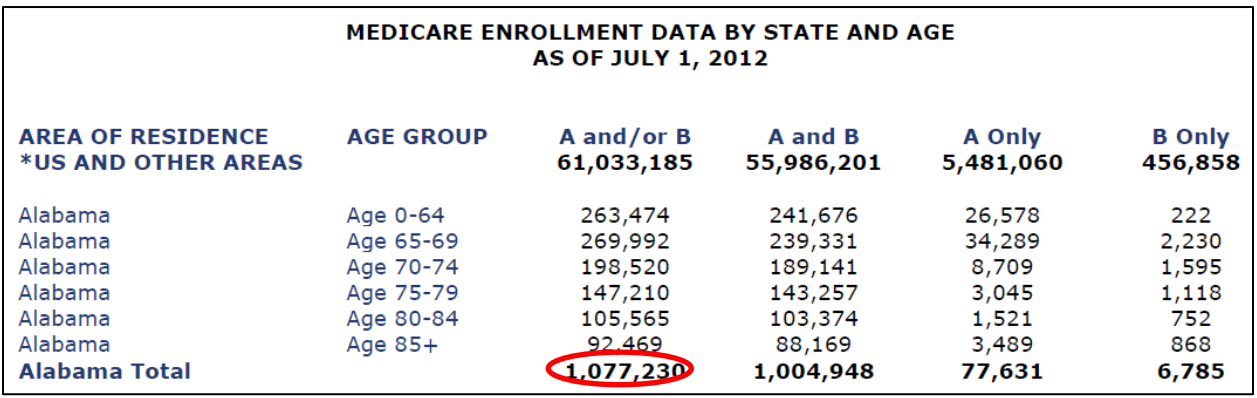

c. Obtain the Medicare Advantage penetration rate[: http://kff.org/other/state](http://kff.org/other/state-indicator/medicare-advantage-penetration/)[indicator/medicare-advantage-penetration/](http://kff.org/other/state-indicator/medicare-advantage-penetration/)

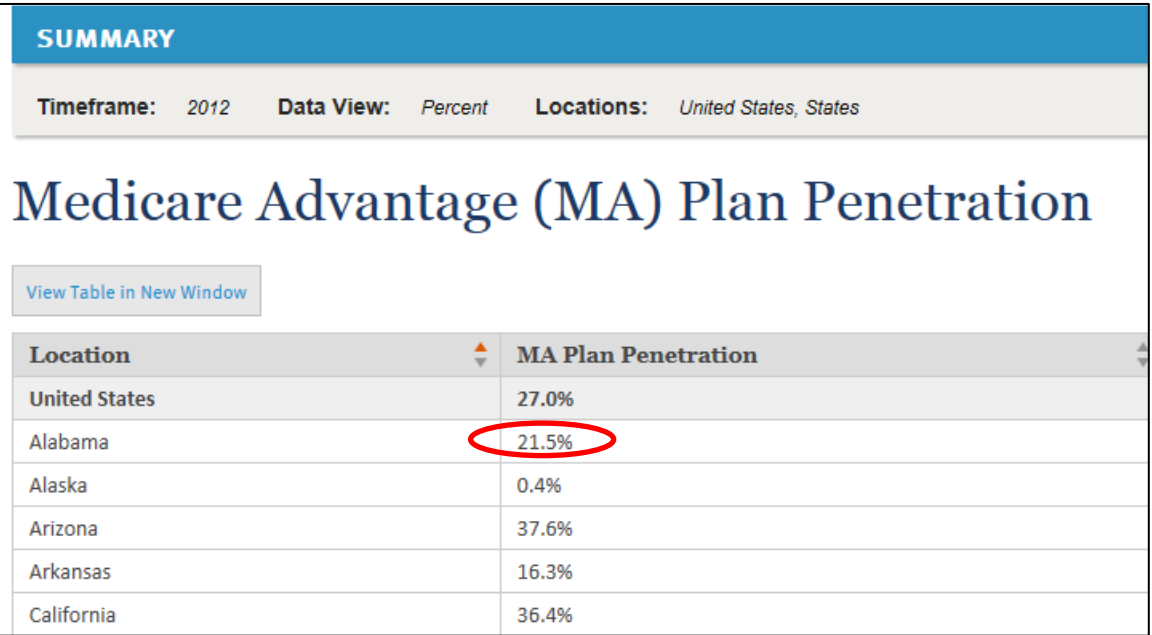

d. To determine the number of Medicare FFS enrollees for an entire state (excluding Medicare Advantage enrollees), adjust down the number obtained in Step 1.1.b by the percentage obtained in Step 1.1.c. For example, Alabama FFS enrollment =  $1,077,230 * (1 - 0.215) =$ 845,625

#### **1.2 Medicare FFS Enrollment by County**

- a. Visit[: http://www.cms.gov/Research-Statistics-Data-and-Systems/Statistics-Trends-and-](http://www.cms.gov/Research-Statistics-Data-and-Systems/Statistics-Trends-and-Reports/MedicareEnrpts/Downloads/County2010.pdf)[Reports/MedicareEnrpts/Downloads/County2010.pdf](http://www.cms.gov/Research-Statistics-Data-and-Systems/Statistics-Trends-and-Reports/MedicareEnrpts/Downloads/County2010.pdf)
- b. Use the total from the first section of columns 'Hospital and/or Supplemental Medical.' See screenshot below:

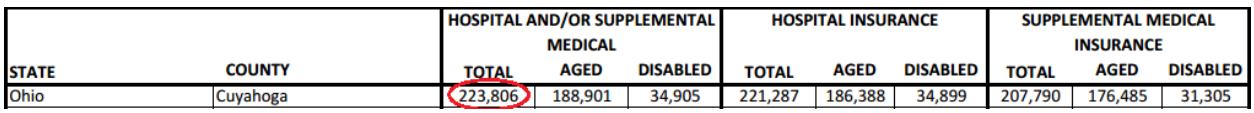

c. Obtain Medicare Advantage enrollment by county, using the "Refine Results" toolbar on the left-hand side of the screen:<http://kff.org/medicare/state-indicator/total-enrollment-2/>

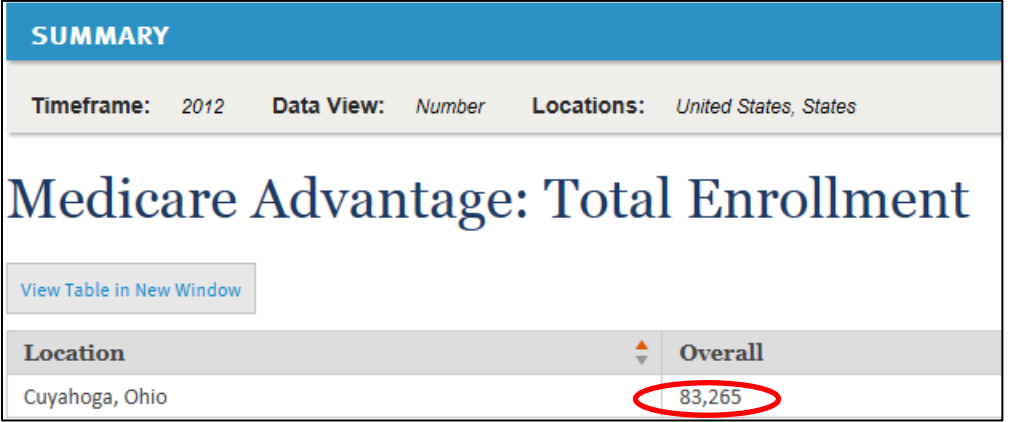

d. To determine the number of Medicare FFS enrollees for a particular county (excluding Medicare Advantage enrollees), subtract the number obtained in Step 1.2.c from the number obtained in Step 1.2.b. For example, Cuyahoga, Ohio FFS enrollment = 223,806 – 83,265 = 140,541

#### **1.3 Reporting Medicare FFS Enrollment in the 2013 Annual Report Workbook**

Add together all Medicare FFS enrollees for the states and/or counties in your QE geographic coverage area (i.e., Step 1.1.d + Step 1.2.d) and report as the response to Question 3b in the Provider Reporting Profile of the Element 2A Data Source Attestation. This number is also reported in Table 1, Question 2.a.ii, in the 2013 Annual Report Workbook.

## **2. How to Determine the Total Number of Covered Lives in your QE Geographic Coverage Area**

- a. Visit:<http://factfinder2.census.gov/faces/nav/jsf/pages/index.xhtml>
- b. Click on "Advanced Search"
- c. Under "Topic or Table Name" enter: Health Insurance
- d. Under State, county, or place, enter your geographic coverage area (i.e., state name or county name). Do not enter more than one geographic area into the search at a time (i.e. several counties).
- e. Please use ID #2701, Health Insurance Coverage Status, 2012 ACS 1-year estimates. If, for some counties, 2012 1-year estimates are not available, use 2012 ACS 3-year estimates. If neither 1 or 3-year estimates are available, use 2012 ACS 5-year estimates.
- f. In order to determine the number of covered lives in the state or county, you will need to **subtract** the number uninsured from the total population. See screenshot below:

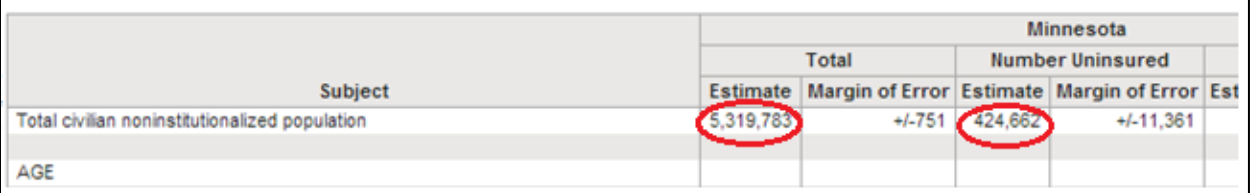

g. Add together all covered lives in your geographic coverage area and report as the response to Question 2 in the Provider Reporting Profile of the Element 2A Data Source Attestation. This number is also reported in Table 1, Question 3, in the 2013 Annual Report Workbook.